## **VIDBOX® Video Conversion for Mac™**

# **User Guide 사용 설명서**

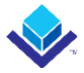

### **최종 사용자 사용권 계약**

중요: 이 설치를 계속하기 전에 아래의 조건을 주의 깊게 읽어보십시오.

본 조건에 동의하지 않는 경우, 즉시 귀하의 컴퓨터에서 이 소프트웨어를 제거하고 이 설명 서를 포함한 소프트웨어를 공급자에게 반품하면 환불이 이루어집니다. 이 소프트웨어를 다운 로드했다면, 귀하의 컴퓨터에서 제거하고 공급자에게 연락하여 환불을 요청하십시오.

이 사용권 계약(이하 "사용권 계약")에서는 이 사용권 계약에 따라 사용권을 부여받은 구매 자인 귀하(개인 또는 법인)를 "라이선스 사용자" 또는 "귀하"라고 합니다. VIDBOX Inc.는 "라 이선스 제공자"라고 합니다. 첨부된 소프트웨어(이하 "소프트웨어") 및 설명서(이하 "설명서") 의 최신 버전을 통칭하여 "라이선스가 허가된 제품"이라고 합니다. 라이선스 제공자는 라이 선스가 허가된 제품과 함께 하드웨어를 제공할 수 있습니다(이하 "하드웨어").

1. 라이선스

이 사용권 계약의 조건에 따라 소프트웨어는 라이선스 제공자의 자산이며 저작권법의 보호 를 받습니다. 라이선스 제공자가 소프트웨어를 소유하고 있는 동안 라이선스 사용자가 본 사 용권 계약에 동의하면, 라이선스 제공자는 아래 설명과 같이 라이선스가 허가된 제품의 최신 버전 사본을 사용할 수 있는 제한적이고 비독점적 라이선스를 라이선스 사용자에게 부여합 니다. 소프트웨어는 컴퓨터의 임시 메모리(즉 RAM)에 로드되거나 해당 컴퓨터의 영구 메모 리(예: 하드 디스크, CD-ROM 또는 기타 저장 장치)에 설치될 때 컴퓨터에서 "사용"됩니다. 다만, 다른 컴퓨터에 배포할 목적으로만 네트워크 서버에 설치된 사본은 "사용 중"인 것으로 간주되지 않습니다. 본 사용권 계약에 첨부된 라이선스 부록에 의해 수정될 수 있는 경우를 제외하고, 본 소프트웨어의 사용과 관련한 라이선스 사용자의 권리와 의무는 다음과 같습니 다.

귀하는,

소프트웨어를 이 설명서에 설명된 방식으로 상업적 또는 사업상 목적을 위해 사용할 수 있 습니다.

소프트웨어를 사용하여 이 설명서에 설명된 방식으로 컴퓨터 간에 인터넷 연결을 공유하고 데이터, 파일 및 이미지를 전송할 수 있습니다.

귀하는,

I. 소프트웨어에 첨부된 설명서를 복사할 수 없습니다.

**한 국 어**

II. 소프트웨어의 일부에 대해 2차 라이선스를 부여하거나 임대할 수 없습니다.

III. 소프트웨어를 불법 복제할 수 없습니다.

2. 저작권 및 영업 비밀. 저작권 및 영업 비밀 권리를 포함하되 이에 국한되지는 않는, 라이 선스가 허가된 제품에 대한 모든 권리는 라이선스 제공자에게 있으며 라이선스 제공자는 소 프트웨어의 각 사본에 대한 소유권을 보유합니다. 라이선스가 허가된 제품은 미국 저작권법 과 국제 조약의 보호를 받습니다.

3. 조건. 이 사용권 계약은 해지될 때까지 유효합니다. 라이선스 제공자가 본 계약의 조건을 위반할 경우 사용권 계약이 해지될 수 있습니다. 어떤 이유로든 이 사용권 계약이 해지되면 라이선스 사용자는 라이선스 제공자에게 반환하거나 라이선스가 허가된 제품 및 모든 라이 선스가 허가된 제품의 사본을 다른 방법으로 파기해야 합니다. 라이선스 제공자가 요청할 경 우 라이선스 사용자는 소프트웨어의 모든 사본이 파기되었거나 라이선스 제공자에게 반환되 었음을 서면으로 증명하는 데 동의합니다. 보증의 부인, 책임, 구제책 또는 손해의 제한과 관 련한 이 계약의 모든 조항과 라이선스 제공자의 재산권은 해지 후에도 효력을 유지합니다.

4. 실행 코드. 소프트웨어는 실행 코드로만 제공됩니다. 라이선스 사용자는 소프트웨어를 리 버스엔지니어링, 컴파일하거나 달리 분해해서는 안 됩니다.

5. 제한 보증

a. 라이선스 제공자는 라이선스가 허가된 제품 및 하드웨어에 포함된 기능이 라이선스 사용 자의 요구 사항을 충족하거나 소프트웨어 및 하드웨어의 작동이 중단되지 않거나 오류가 없 음을 보증하지 않습니다. 라이선스 제공자는 소프트웨어를 제공한 매체와 하드웨어가 정상적 인 사용 조건하에서 인도일로부터 1년간(이하 "보증 기간") 재료 및 제작기술 면에서 결함이 없음을 보증합니다. 이 제한 보증은 소프트웨어를 제공한 매체의 고장으로 인해 사고, 남용 또는 오용이 발생할 경우 무효가 됩니다.

b. 위에 명시된 경우를 제외하고, 라이선스가 허가된 제품은 상품성 및 특정 목적에의 적합 성에 대한 묵시적 보증을 포함하되 이에 국한되지 않고, 일체의 명시적 또는 묵시적 보증 없 이 "있는 그대로" 제공되며 라이선스가 허가된 제품과 하드웨어의 품질 및 성능에 관한 전 적인 책임은 라이선스를 적용합니다.

6. 책임의 제한

a. 이 계약에 따른 라이선스 제공자의 유일한 의무 또는 책임 그리고 라이선스 사용자의 독 점적인 구제책은 소프트웨어를 제공한 결함이 있는 매체 및/또는 하드웨어를 상기 제한 보 증에 따라 교체하는 것입니다.

#### 4 VIDBOX<sup>®</sup>

b. 어떠한 경우에도 라이선스 제공자는 결과적, 우발적 또는 간접적 손해에 대해 책임지지 않습니다. 여기에는 소프트웨어 또는 설명서 또는 하드웨어의 사용 불능 또는 사용 책임으로 인해 발생하는 데이터 또는 정보의 손실, 이익의 손실, 저축의 손실, 비즈니스 중단 또는 기 타 금전상의 손실로 인해 발생하는 손실이 포함되며 이에 국한되지 않습니다. 이는 라이선스 제공자가 상기 손해의 가능성 또는 제3자의 청구를 통보 받은 경우에도 마찬가지입니다.

#### 7. 일반

a. 라이선스 제공자가 라이선스 사용자에게 제공한 모든 소프트웨어 및 하드웨어는 미국 또 는 기타 해당 관할권의 수출 조항을 위반하여 수출 또는 재수출해서는 안 됩니다. 이 계약에 따른 모든 권리, 의무 또는 책임에 대한 2차 라이선스 부여, 할당 또는 양도 시도는 효력이 없습니다. 이 계약은 법률 조항의 충돌에 상관없이 미국 텍사스주 법의 지배를 받으며 그에 따라 해석됩니다. 라이선스 제공자와 라이선스 사용자는 국제물품매매계약에 관한 유엔협약 (U.N. Convention on Contracts for the International Sales of Goods)이 이 사용권 계약에 적용 되지 않는 데 동의합니다.

b. 이 사용권 계약은 이 사용권 계약에 첨부된 서면 라이선스 부록 또는 귀하와 라이선스 제공자가 함께 서명한 서면 문서에 의해서만 수정되거나 개정될 수 있습니다. 요청할 경우 사이트 라이선스 또는 기타 유형의 엔터프라이즈 라이선스가 제공될 수 있습니다. 자세한 내 용은 라이선스 제공자 또는 공급자에게 문의하십시오.

c. 이 계약 또는 이 계약의 위반으로 인하거나 이와 관련하여 발생하는 모든 분쟁이나 청구 는 미국중재협회(American Arbitration Association)의 상사중재규칙(Commercial Arbitration Rules)에 따라 중재하여 해결하며, 중재자가 내린 판정은 그에 대한 관할권이 있는 모든 법 원에서 판결할 수 있습니다. 중재는 미국 텍사스주에서 이루어집니다.

이 사용권 계약에 관한 기타 문의 사항이 있거나 어떠한 이유로든 사용권 제공자에게 연락 하려면 VIDBOX Inc.로 문의하십시오.

Copyright 2022

VIDBOX Inc.

All Rights reserved.

## 차례

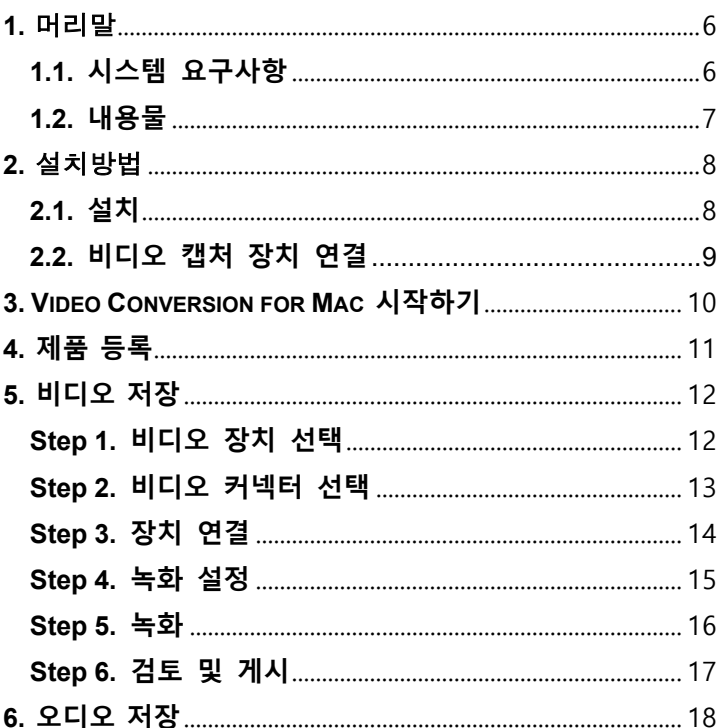

## <span id="page-5-0"></span>**1.** 머리말

비디오 테이프는 시간이 경과에 따라 품질저하가 올 수 있습니다. 품질이 떨어진 비디오는 색 번짐, 흰색 반점 및 왜곡현상을 가져옵니다. 비디오 테이프 컬렉션을 DVD에 보관하여 소중한 추억에 이런 일이 발생하지 않도록 하십시오. PC용 VIDBOX® Video 변환™ (VIDBOX® Video Conversion for Mac™)는 가장 빠르고 쉬운 방법을 제공합니다.

- **Capture:** 호환되는 아날로그 비디오플레이어에서 비디오를 녹화합니다.
- **Sync:** Apple TV 또는 iTunes library에 녹화된 파일을 추가합니다.
- **Edit:** iMovie에서 녹화된 파일을 수정합니다.
- **Watch:** 녹화된 비디오를 맥북 QuickTime에서 볼 수 있습니다.

## <span id="page-5-1"></span>**1.1. 시스템 요구사항**

**• 운영 체제:**

macOS 10.12 Siera or later

**• 가용 USB 2.0/3.0 Port • 프로세서:**

Intel® Core i5 프로세서 이상 또는 Apple M1

**• 메모리:**

4GB RAM 이상을 권장합니다.

**• 여유 하드 디스크 공간:**

15 GB 이상을 권장합니다.

#### **• 호환되는 비디오 기기:**

VCR (VHS, Betamax, S-VHS), camcorder

(8mm, DV, mini DV, HDC, AVCHD, TV, DVD player, Game console, DVR and cable set-top box.

#### **• 기타:**

편집용 iMovie 소프트 다운로드를 위한 인터넷 연결

## <span id="page-6-0"></span>**1.2. 내용물**

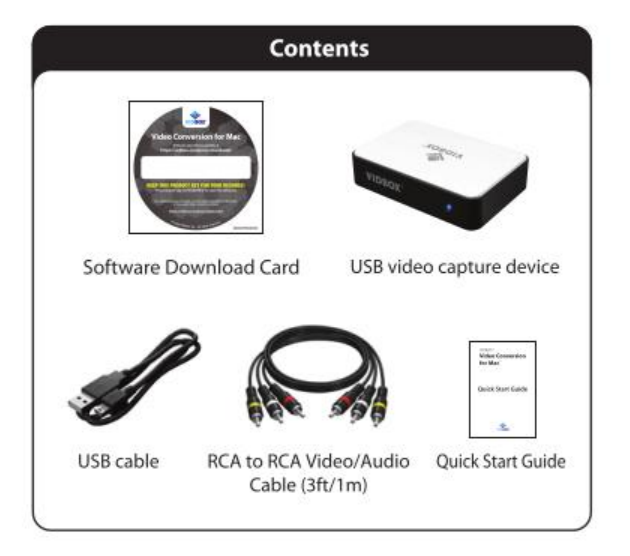

## <span id="page-7-0"></span>**2.** 설치

## <span id="page-7-1"></span>**2.1. 설치 방법**

- **1. <http://vidbox.company/downloads/>주소에서 소프트웨어를 다운로드**
- **2.** Double-click the **VIDBOX® Device Installer.pkg** 아이콘을 더블 클릭. 화 면의 지시에 따라 프로세스를 완료.

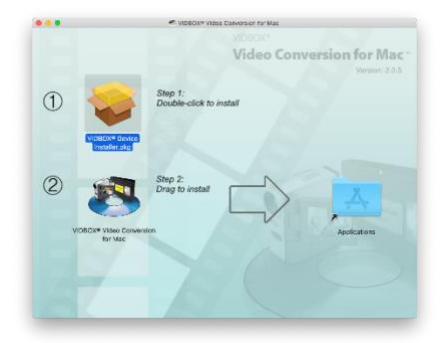

**3. VIDBOX® Video Conversion for Mac** 아이콘을 오른쪽의 Applications 폴 더에 드래그.

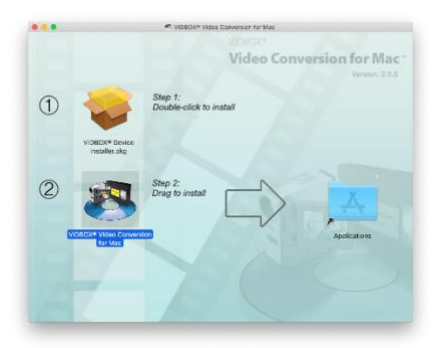

9. Video Conversion for Mac™

## <span id="page-8-0"></span>**2.2. USB 비디오 캡쳐장치 연결**

- **1.** USB 케이블을 장치에 연결합니다. 케이블의 다른 쪽 끝을 Mac의 USB포트에 직접 연결합니다. **\*USB 허브 또는 연장 케이블은 권장하지 않습니다. Thunderbolt/USB-C 어댑터를 사용할 수 있습니다.**
- 2. VCT/캠코더 뒷면의 AV 출력에서 장치의 AV 입력으로 컴포지트(및/또는 S-Video) 케이블을 연결합니다.

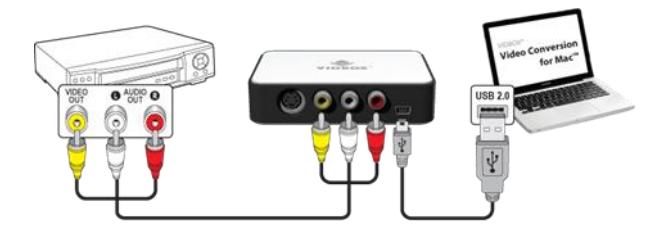

RCA 컴포지트 비디오 및 오디오 케이블(위) 또는 S-비디오와 RCA 스테레 오 오디오 케이블의 조합(아래)을 통해 비디오 플레이어에서 연결할 수 있 습니다.

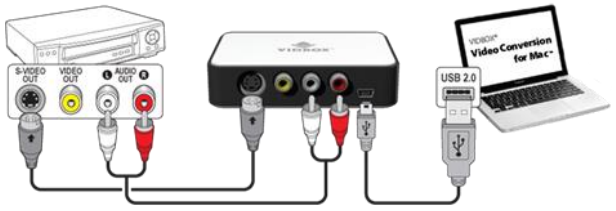

**Tip**: Video Conversion for Mac 응용 프로그램을 열기 전에 캡처 장치를 컴퓨터에 연결하여 확실한 장치 감지를 보장하는 것이 중요합니다.

## <span id="page-9-0"></span>**3. Video Conversion for Mac 시작하기**

Finder를 열고 응용프로그램 안에 있는 **VIDBOX® Video Conversion for Mac** 아이콘 을 더블 클릭합니다.

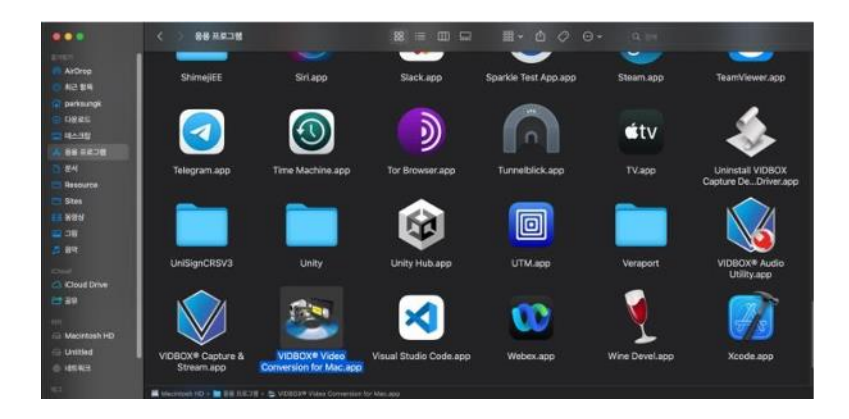

## <span id="page-10-0"></span>**4. 제품 등록**

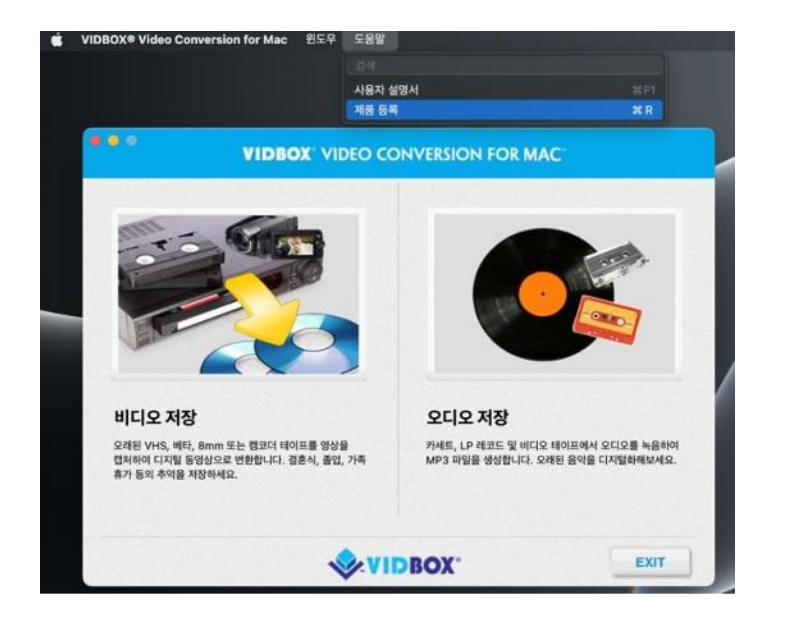

아래 주소로 등록하기: <https://vidbox.company/productregistration>

제품을 등록하면 제품키를 분실하거나 도난당한 경우 안전하고 쉽게 되찾을 수 있습 니다.

## <span id="page-11-0"></span>**5. 비디오 저장**

## <span id="page-11-1"></span>**Step 1. 장치를 선택하세요.**

비디오 소스를 선택하고 오른쪽을 가리키는 화살표를 클릭하여 계속 진행 합니다.

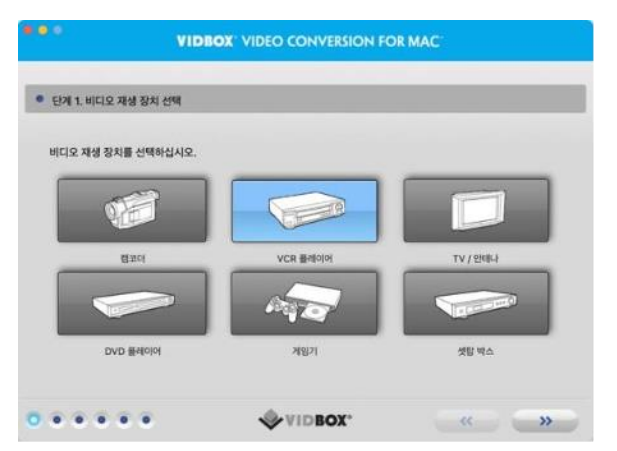

\* 프로그램이 동영상을 녹화하는 동안 비디오를 재생하는 비디오 플레이어입니다.

## <span id="page-12-0"></span>**Step 2. 비디오 커넥터 선택**

비디오 커넥터 유형을 RCA(컴포지트) 또는 S-Video 중에서 선택하고 오른쪽을 가리 키는 화살표를 클릭하여 계속 진행합니다.

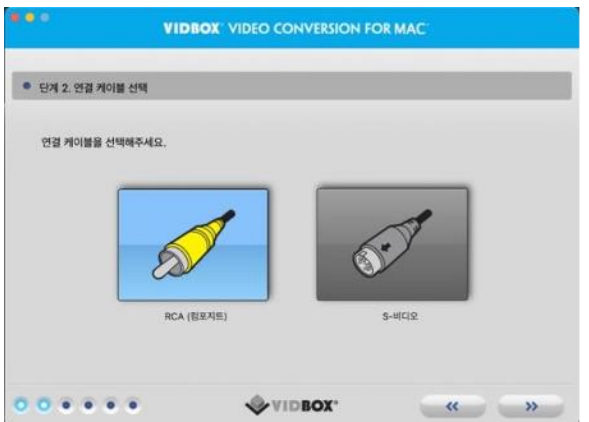

\* S-비디오 케이블은 일반 RCA(컴포지트) 케이블보다 고품질 비디오 신호를 전송하지 만 오디오 신호는 전달하지 않습니다. S-Video 연결 시 RCA 오디오 케이블이 여전히 필요합니다.

## <span id="page-13-0"></span>**Step 3. 장치 연결**

장치를 적절한 케이블로 연결하고 오른쪽을 가리키는 화살표를 클릭하여 계속 진행합 니다.

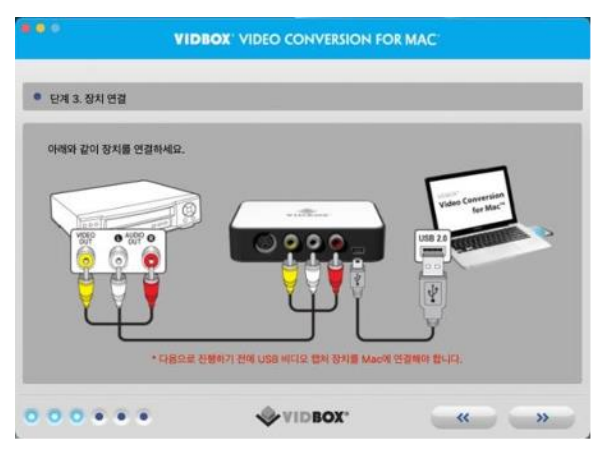

RCA(컴포지트) 케이블 연결은 위에 나와 있습니다. RCA 스테레오 오디오 케이블 연결이 있는 S-Video는 아래와 같습니다.

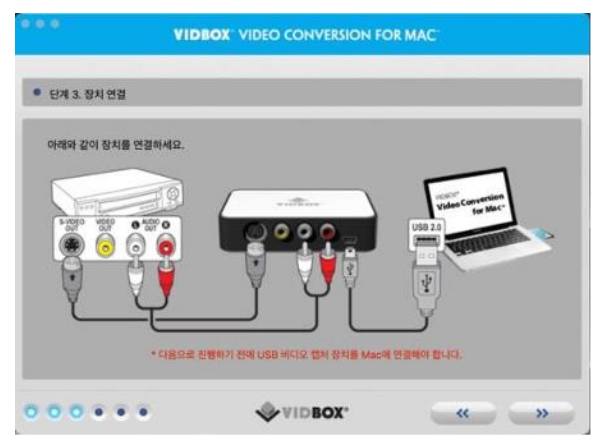

## <span id="page-14-0"></span>**Step 4. 녹화 설정**

비디오 길이에 맞게 녹화 시간 슬라이더를 조정하여 녹화 설정을 지정합니다. 진행하 려면 오른쪽을 가리키는 화살표를 클릭하십시오.

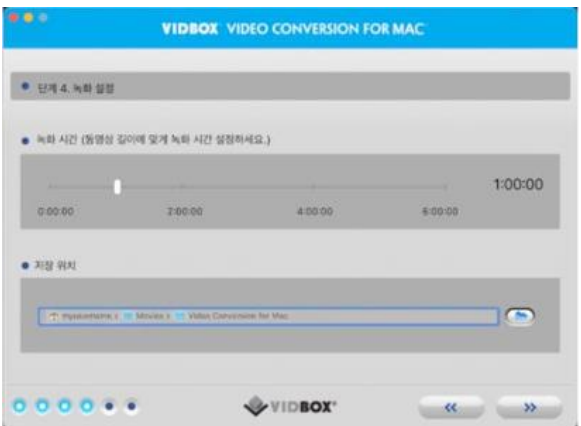

**저장 위치** – 컴퓨터 하드 드라이브의 디렉토리/폴더입니다. 여기서 모든 비디오 녹화 가 저장됩니다.

## <span id="page-15-0"></span>**Step 5. 녹화하기**

비디오를 녹화합니다.

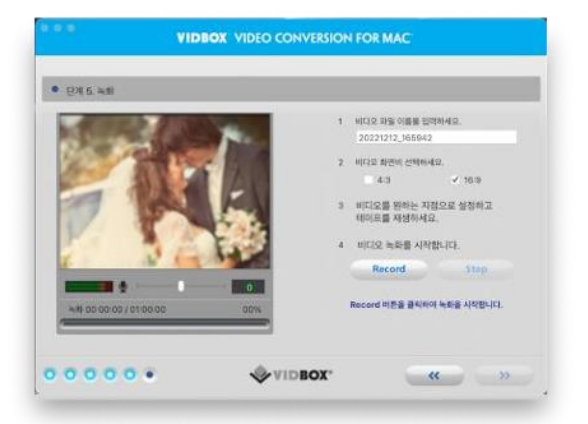

- 1) 동영상 파일 이름을 입력합니다. 입력한 파일 이름은 만들고 있는 비디오 파일의 이름으로 사용됩니다.
- 2) 비디오 소스의 화면비를 선택합니다. (VHS는 항상 4:3 입니다.)
- 3) 비디오 테이프 재생을 시작하여 미리보기 화면에서 봅니다.
- 4) 녹음 버튼을 클릭하면 녹음이 시작됩니다. 언제든지 녹화를 수동으로 중지하려면 중지 버튼을 클릭하십시오.
- 5) Click 오른쪽을 가리키는 화살표를 클릭하여 진행합니다.

## <span id="page-16-0"></span>**Step 6. 검토하고 게시하기**

비디오를 검토하고 게시합니다.

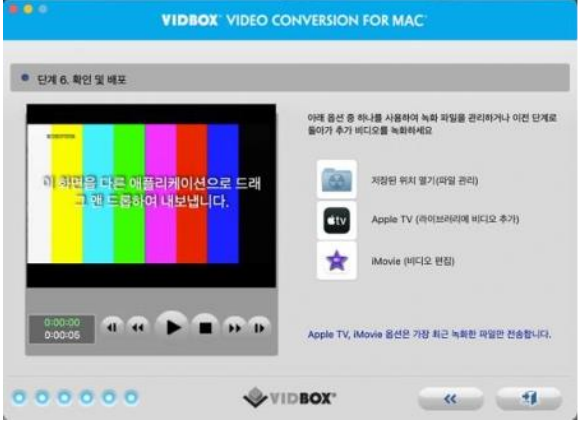

- 재생 버튼을 클릭하면 녹화된 영상을 볼 수 있습니다. ▬
- $\Theta$ 저장된 위치 열기를 클릭하여 녹화된 파일 위치를 찾습니다.
- $\bullet$ Apple TV를 클릭하여 Apple TV를 엽니다.
- 女 iMovie\*를 클릭하여 iMovie를 엽니다. \*iMovie 버전 10.0 이상의 경우 미리보기 화면을 iMovie의 프로젝트 섹션 으로 드래그해야 합니다.

검토 화면을 다른 비디오 응용 프로그램으로 끌어다 놓아 비디오 파일을 내보낼 수 있습니다.

## <span id="page-17-0"></span>**6. 오디오 저장**

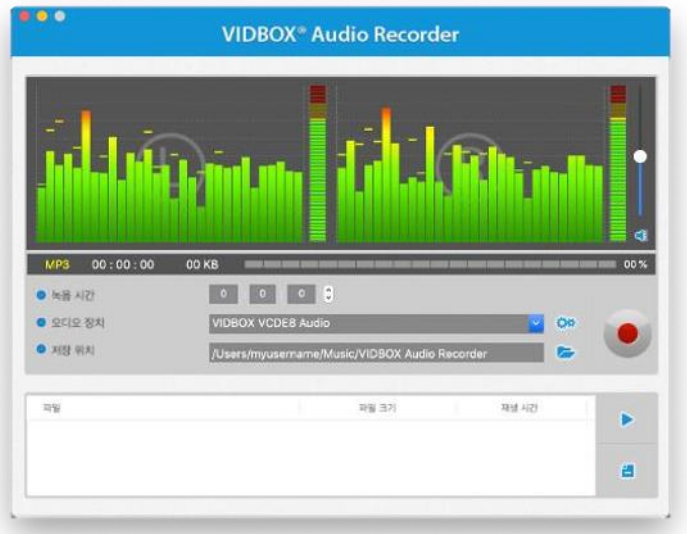

오디오 모드를 사용하여 LP 레코드, 카세트 테이프, 다른 MP3 오디오 파일들을 녹음 할 수 있습니다.

**오디오 신호 주파수 막대 –** 왼쪽 및 오른쪽 채널 모두에서 프로그램이 감지한 오디오 신호를 표시합니다.

**왼쪽/오른쪽 볼륨 측정기 –** 프로그램에서 감지한 오디오 신호의 볼륨을 표시합니다. 오디오 볼륨이 증가하면 미터가 올라갑니다. 볼륨이 왜곡될 위험에 가까워지면 노란 색 경고 막대가 표시되고 오디오 왜곡이 확실하다면 빨간색 막대가 표시됩니다.

**녹음 볼륨 –** 이 막대를 사용하여 녹음 볼륨을 조정하고 볼륨 미터를 조작합니다.

**트랙 목록 –** 크기(메가바이트) 및 지속 시간 정보가 포함된 목록 형식으로 각 녹음을 표시합니다.

## **Step 1. 연결하기**

먼저 오디오 플레이어를 캡처 장치나 오디오 카드에 연결해야 합니다. VIDBOX 캡처 장치에 대한 연결은 다음과 같습니다.

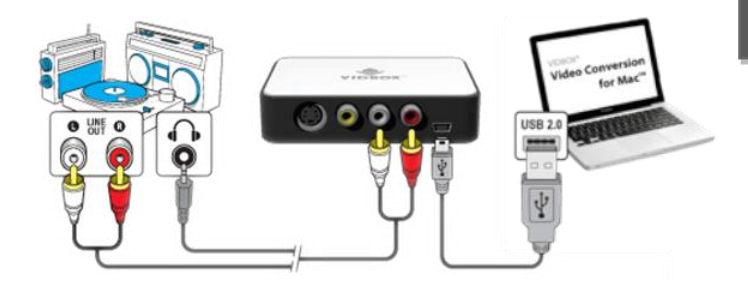

오디오 플레이어에서 RCA 스테레오 케이블 또는 헤드폰-RCA 스테레오 어댑터 케이 블(포함되지 않음)을 통해 연결할 수 있습니다.

**Tip:** 적절한 장치 감지를 위해 프로그램을 열기 전에 캡처 장치를 컴퓨터에 연결하는 것이 중요합니다.

#### **Step 2. 설정**

오디오 모드를 열고 장치 설정을 확인해주세요.

**● 오디오 정치** 

VIDBOX VCDE8 Audio

**오디오 장치 –** 이 필드는 오디오 플레이어와 컴퓨터를 연결하는 캡처 장치/카드 를 반영해야 합니다.

ㅈ

오디오 플레이어에서 재생을 눌러 연결과 설정이 일치하는지 확인하십시오. 설정이 양호하면 컴퓨터를 통해 오디오 재생을 듣고 신호 주파수 막대가 일제히 움직이는 것 을 볼 수 있습니다.

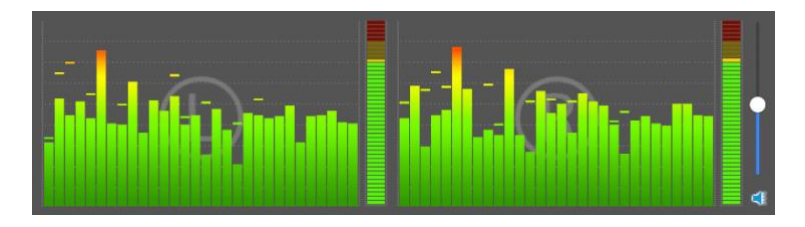

**녹음 볼륨** 슬라이더를 사용하여 **왼쪽 및 오른쪽 볼륨 미터**에 표시되는 녹음 볼륨을 조정합니다. \*최고의 녹음 볼륨을 위해 볼륨 슬라이더를 설정하여 미터가 빨간색이 아 닌 노란색으로 나타나도록 합니다.

**Tip:** 녹음 볼륨을 조정하는 동안 오디오 소스의 가장 큰 신호의 부분을 미리 체크해 보는 것은 실제 녹음 중에 신호가 빨간색으로 정점을 찍는 경우 소리 의 왜곡을 방지하는 데 도움이 됩니다.

### **Step 3. 녹음**

녹음을 클릭하기 전에 아래 나열된 녹음 설정을 확인하고 필요한 조정을 하십시오.

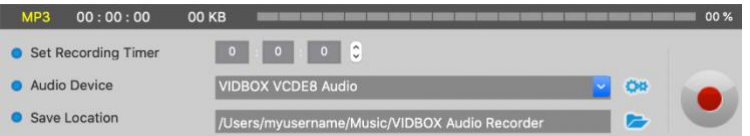

**녹음 타이머 설정 –** 녹음 시간을 설정하면 입력한 시간이 경과하면 오디오 모드에서 녹음을 중지할 수 있습니다. 녹음 버튼을 클릭할 때까지 타이머가 시작되지 않습니다. \*이것은 선택적 설정이며 녹음에 필수적이지 않습니다.

**저장 위치 –** 모든 오디오 녹음이 영구적으로 저장되는 컴퓨터 하드 드라이브의 위치 입니다. 출력 폴더 위치를 변경하려면 오른쪽의 폴더 아이콘을 클릭합니다. \*현재 드라이브에 공간이 부족한 경우가 아니면 출력 폴더 위치를 변경하지 않는 것 이 좋습니다.

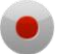

**녹음** 버튼을 클립하면 녹음을 시작합니다. 이 버튼을 클릭하면 중지 버튼으로 바뀝니다.

**중지** 버튼을 클릭하면 녹음이 중지됩니다. 녹음된 오디오는 트랙 목록에 나타납니다.

이 버튼을 클릭하면 녹음 버튼으로 다시 변경됩니다.

### **Step 4. 검토**

트랙 목록에서 특정 오디오 파일을 클릭하고 강조 표시하여 선택합니다.

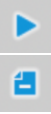

트랙 목록에서 녹음된 오디오 파일을 재생하려면 **재생** 버튼을 클릭하십시오.

트랙 목록에서 오디오 파일을 제거하려면 **제거** 버튼을 클릭하십시오.